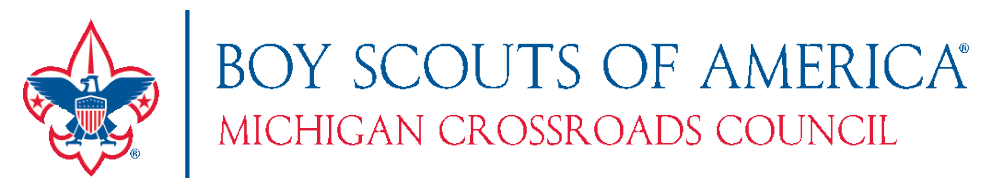

### Using "My Profile" in My.Scouting

**Description:** The recent redesign of My.Scouting has made viewing your own information much easier with the addition of My Profile. You can view not only your personal information, but your position, training, and award history. This guide describes the features you can expect to see.

- 1. Log into [https://my.scouting.org](https://my.scouting.org/)
- 2. You can access **My Profile** two different ways. First, when you first log in you will see a series of boxes at the top. Simply click "My Profile".

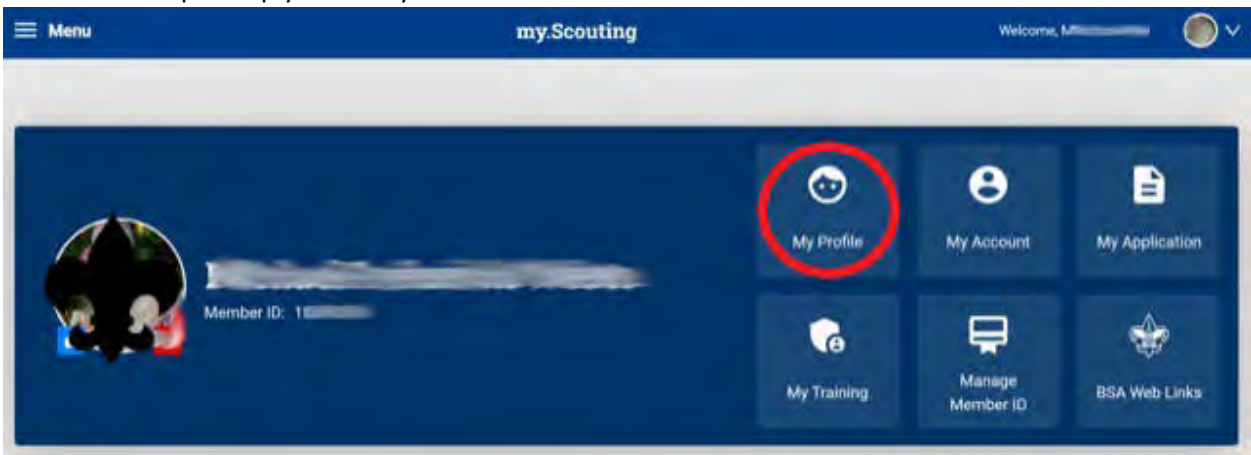

Alternatively, from anywhere on the page, you will always be able to access **My Profile** by clicking **Menu** in the upper left corner.

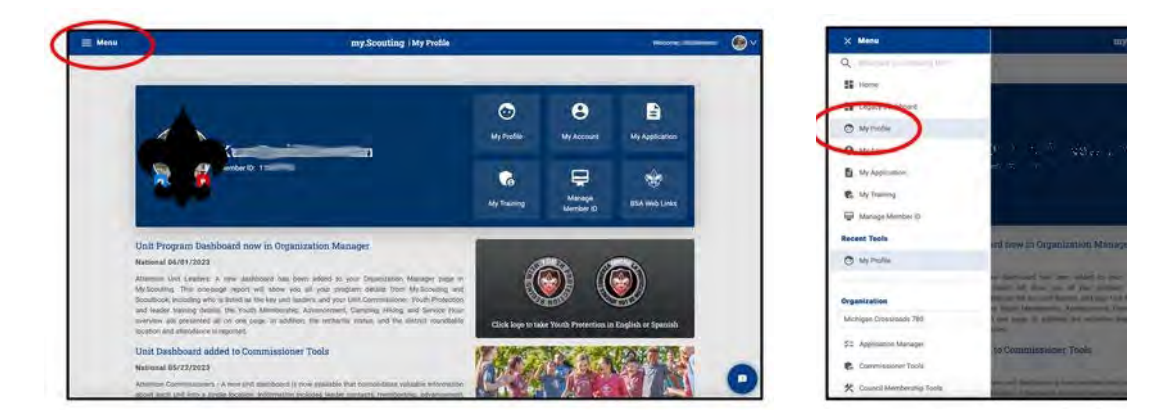

3. On the **My Profile** page that appears, you will be able to do many things. You can modify your contact information, including phone, address(es) and email address(es), view your list of positions, and see any merit badges you are registered to counsel. You can also print Membership Cards for any of your registered positions.

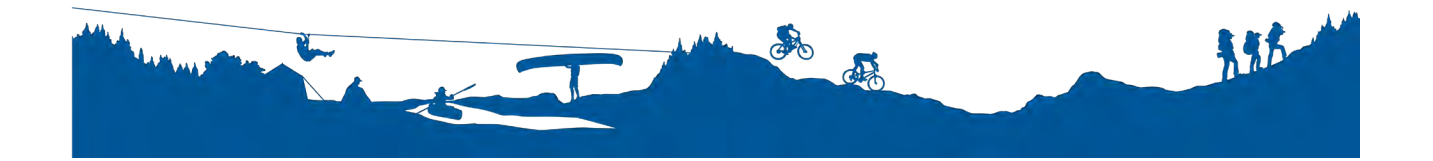

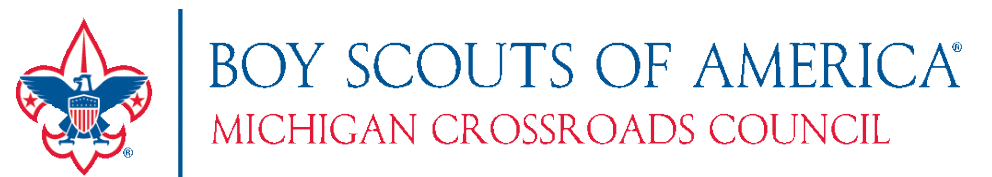

4. To view everything in a report format, click the **Print** button on the **Personal Information** bar.

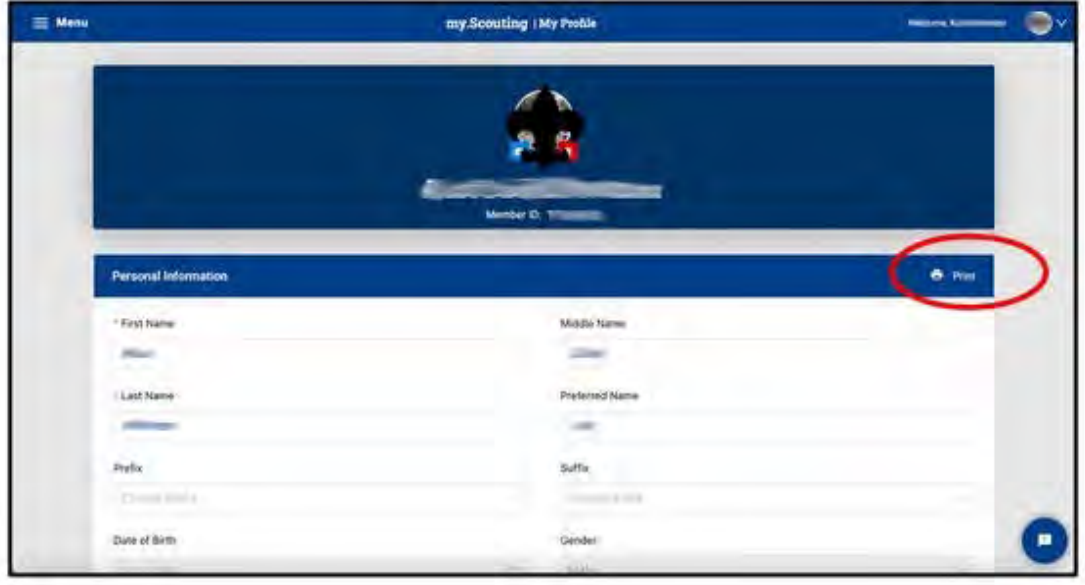

 $\mathsf A$ 

5. A report will appear that shows your personal information:

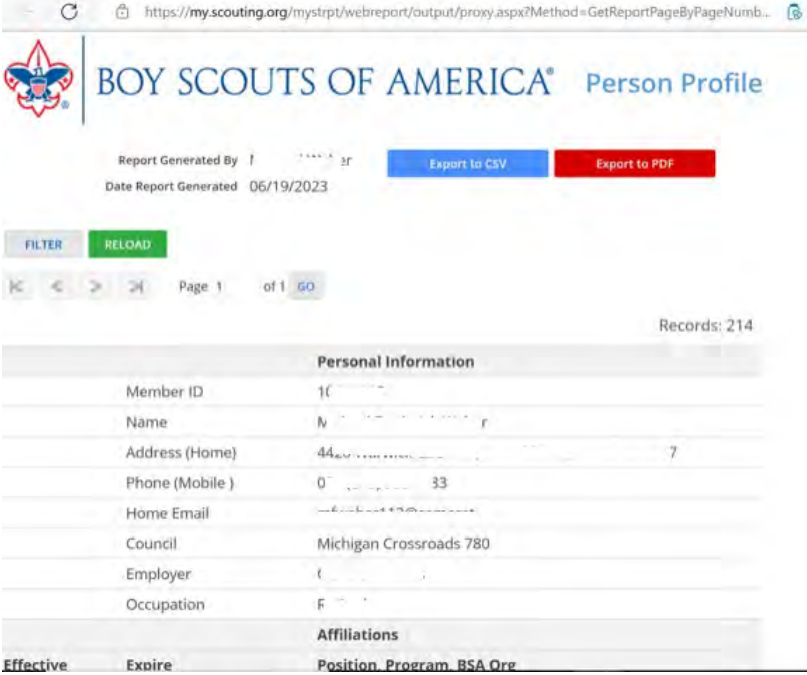

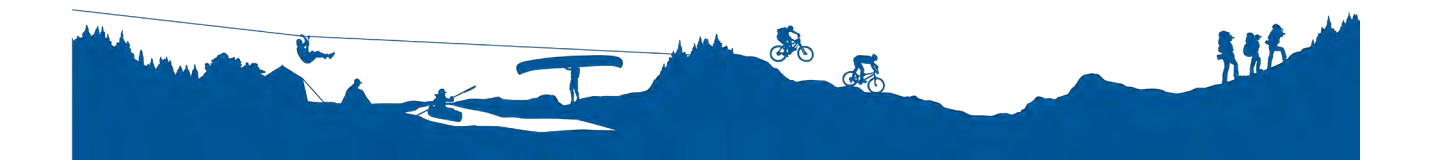

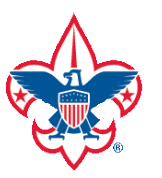

# BOY SCOUTS OF AMERICA®<br>MICHIGAN CROSSROADS COUNCIL

#### Positions:

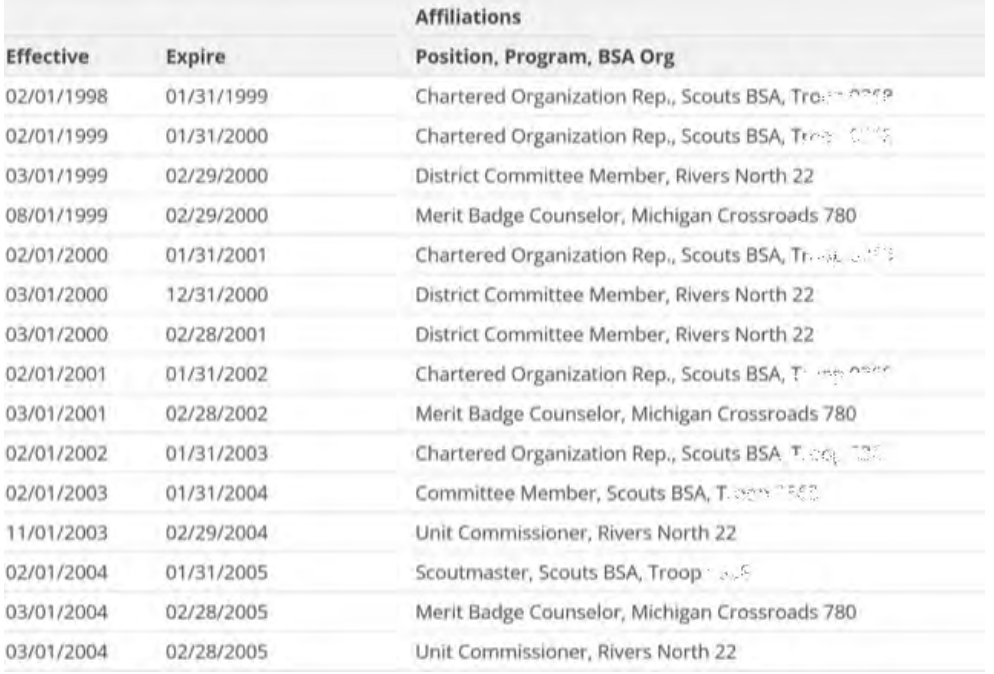

### Cub Scout Adventures and BSA Awards:

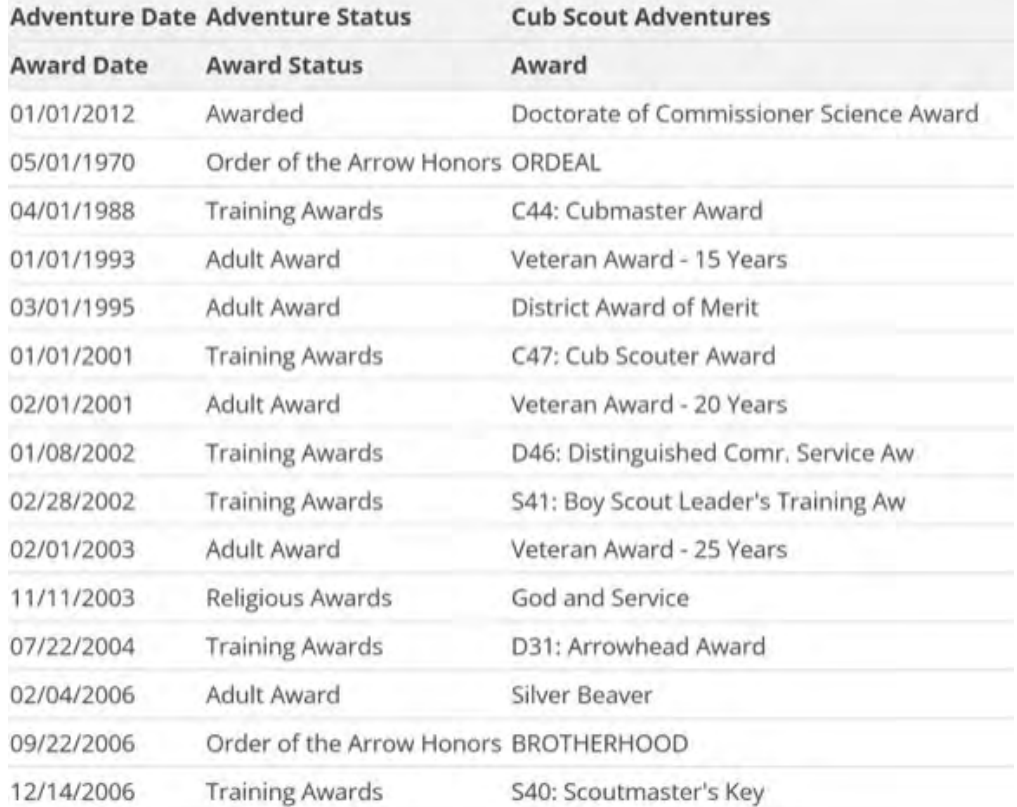

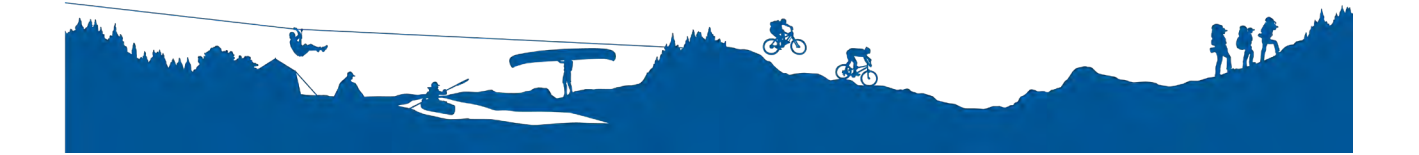

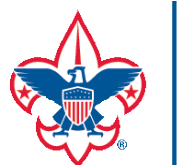

## BOY SCOUTS OF AMERICA®<br>MICHIGAN CROSSROADS COUNCIL

#### Scouts BSA Rank information and Training:

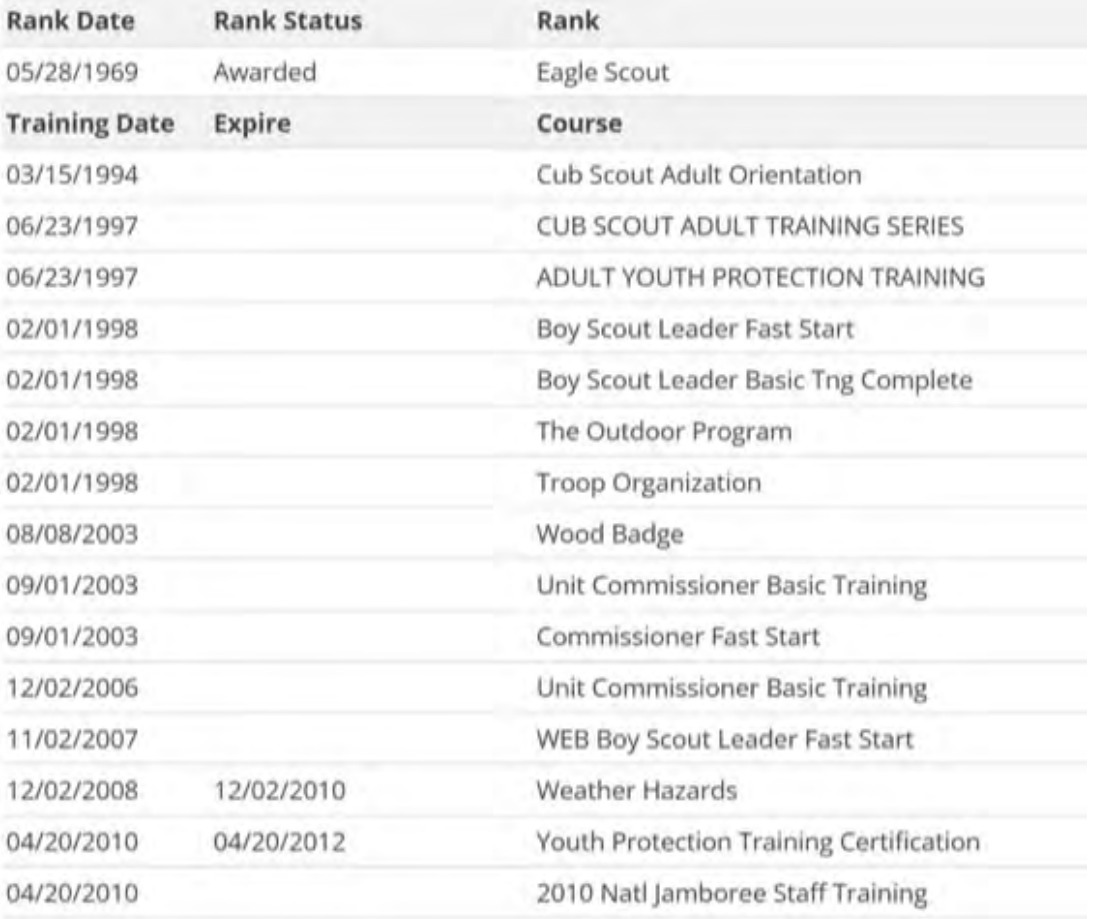

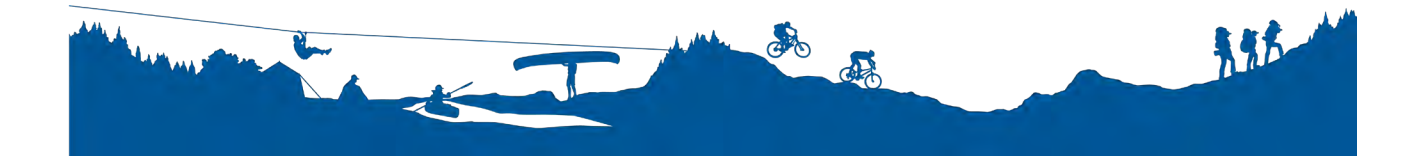